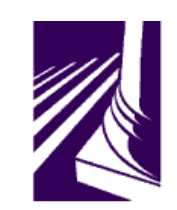

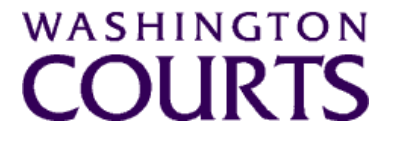

## **Judicial Information System Committee (JISC)**

**Friday, June 26, 2020 (10:00 a.m. – 11:30 a.m.)** 

**Register in advance for this meeting:**

**[June 26th JISC Meeting Registration Link](https://wacourts.zoom.us/meeting/register/tJUsceCupzIpGtCSosmvhIev7jbXBIuOUGEj)**

**After registering, you will receive a confirmation email containing information about joining the meeting.**

**(Please see in meeting instructions and tip sheet on joining the meeting after the agenda)**

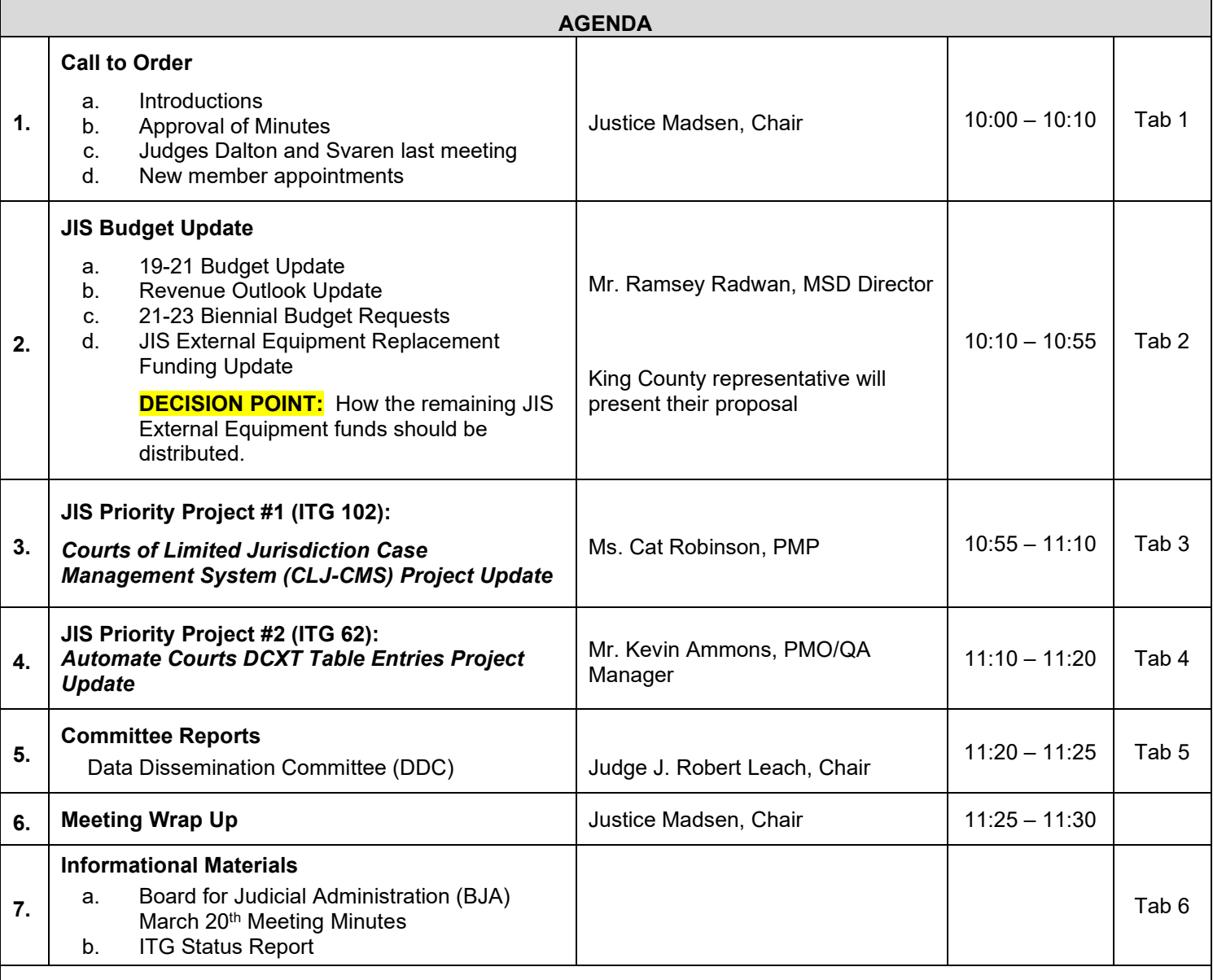

Persons with a disability, who require accommodation, should notify Brian Elvin at 360-705-5277 [brian.elvin@courts.wa.gov](mailto:brian.elvin@courts.wa.gov) to request or discuss accommodations. While notice 5 days prior to the event is preferred, every effort will be made to provide accommodations, as requested.

Judicial Information System Committee Meeting Agenda, June 26, 2020 Page | 2

## **Future Meetings:**

### **2020 – Schedule**

**August 28, 2020**

**October 23, 2020**

**December 4, 2020**

# June 26th Judicial Information System Committee (JISC) Meeting

- All audio has been muted.
- Justice Madsen will start the meeting with roll call and audio will be turned on.
- Please mute your audio after roll call.
	- *Feel free to unmute yourself if you have a question but please turn on mute once you are finished.*
- Please leave your video feed **turned off for the duration of the meeting.**
- Zoom allows you to hide non video participants should you wish generally in "More" option on mobile devices or "**…**" next to a non video participant or in your video settings on a PC.
- If you join the meeting late please wait until you are asked to be identified.

## **June 26th JISC Zoom Meeting Instructions**

#### **When: June 26, 2020 10:00 AM Pacific Time**

#### **Register in advance for this meeting:**

#### **June 26th JISC [Meeting Registration Link](https://wacourts.zoom.us/meeting/register/tJUsceCupzIpGtCSosmvhIev7jbXBIuOUGEj)**

#### **After registering, you will receive a confirmation email containing information about joining the meeting.**

- In order to attend the Judicial Information System Committee (JISC) meeting you will be **required to register in advance.**
- After registration you will receive an email with your options to attend the meeting.
- You can attend via a computer, cellphone, or tablet
- **All video should be disabled** except for the JISC Chair, Vice Chair, and the presenters **(***please do not turn on your video feed during the meeting)*
- You can use the audio from your laptop, cellphone and tablet or use the dial in numbers provided in the registration email
- It is recommended you download the Zoom app for the best experience viewing the meeting materials
- You do **not have to sign in to join the meeting Click "not now" if prompted**
- Once you have entered in the required information you will be placed on hold until admitted into the meeting.
- 1. **Attendance via laptop** Using your laptop microphone and speakers
	- a. Click on "Click Here to Join"
	- b. Click "Open Zoom" or Cancel and Click "join browser" at the bottom of the screen
	- c. Enter the meeting password from the registration email
	- d. Laptops will generally ask to test your computer audio and microphone.
	- e. Once you have confirmed your audio and microphone work you can close this window and wait for the meeting to start
	- f. Once you have been admitted to the meeting you can choose to join with your Computer Audio or Phone Call
	- g. Choose Computer Audio if your sound settings you tested worked
	- h. Choose Phone Call
	- i. Choose one of the numbers provide
	- j. When prompted enter the meeting ID
	- k. When prompted enter your **unique** participant ID
	- l. **IF** prompted enter the meeting password (you may not be prompted to do this)
	- m. Confirm you want to join with dial in rather than computer audio
- 2. **Attendance via Desktop** (No computer audio) Using the dial in conference number
	- a. Click on "Click Here to Join"
	- b. Click "Open Zoom" or Cancel and Click "join browser" at the bottom of the screen
	- c. Enter the meeting password from the registration email
	- d. Choose "Phone Call" if prompted on the next screen
	- e. Choose one of the numbers provide
	- f. When prompted enter the meeting ID
	- g. When prompted enter your **unique** participant ID
	- h. **IF** prompted enter the meeting password (you may not be prompted to do this)

#### 3. **Attendance via cellphone/tablet** – Download the Zoom app for IOS or Android

- a. Make note of the password prior to clicking on the link from your phone or tablet
- b. Click on "Click Here to Join"
- c. Choose Zoom if the app does not automatically open
- d. Enter the meeting password
- e. Wait to be admitted to the meeting
- f. IF not prompted once admitted to the meeting Click "Join Audio" at the bottom of the screen and choose "Call via Device Audio" (IOS users may see a different set up choose "Call using Internet Audio" if given the option)
- g. At the bottom of the screen you will have the option to unmute yourself
- h. If you wish to view the meeting on your phone/tablet **only** and choose to use your cell phone for audio, then choose the dial in option for Android or IOS and follow the steps in **#2 d through h above.**
- i. If the audio and other options disappear, tap the screen and they will be available to edit

#### **4. Attend via Dial in only**

- a. Choose one of the Telephone numbers listed on your registration email
- b. Enter the Meeting ID when prompted
- c. Enter # at the next prompt (you will **not** have a Participant ID when attending via telephone only
- d. Enter the meeting Password when prompted
- e. Wait to be admitted into the meeting

#### **Below is a helpful YouTube tutorial on joining a Zoom Meeting.**

<https://www.youtube.com/watch?v=hIkCmbvAHQQ&feature=youtu.be>